# **Dell S2719DC Dell Display Manager Gebruiksaanwijzingen**

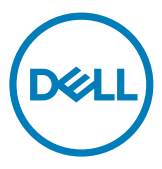

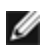

**OPMERKING: Een OPMERKING geeft belangrijke informatie die u helpt uw product beter te gebruiken.**

**Copyright © 2018 Dell Inc. of diens dochterondernemingen. Alle rechten voorbehouden.** Dell, EMC, en andere handelsmerken zijn handelsmerken van Dell Inc. of diens dochterondernemingen. Andere handelsmerken kunnen handelsmerken zijn van hun respectievelijke eigenaren.

2018 – 07

Rev. A00

## **Contents**

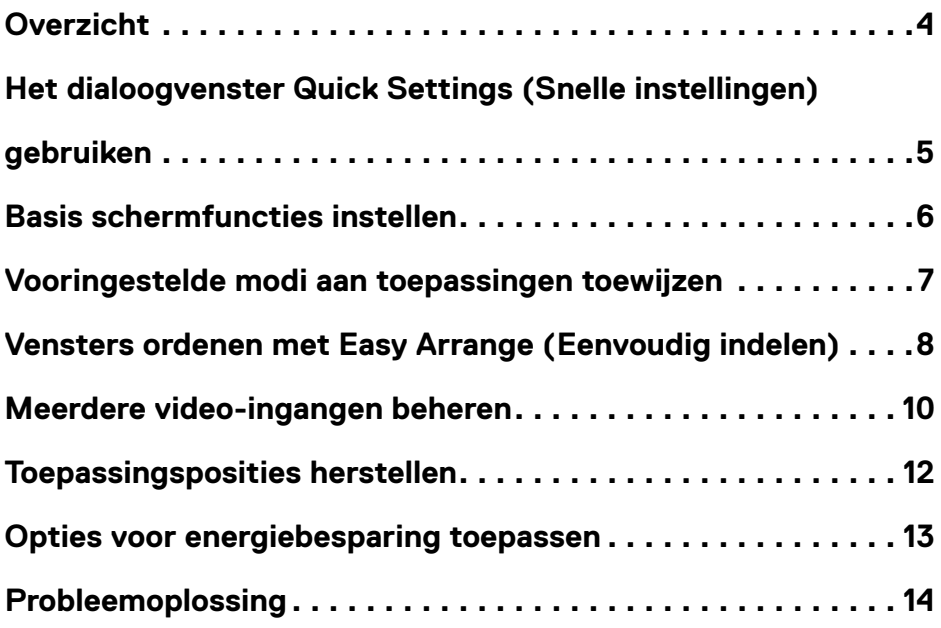

 $(\sim$ LL

<span id="page-3-0"></span> $\overline{a}$ 

Dell Display Manager is een toepassing voor Microsoft Windows die gebruikt wordt om een monitor of een reeks monitoren te beheren. Hiermee is handmatig aanpassen van het getoonde beeld, toewijzen van automatische instellingen, energiebeheer, de indeling van vensters, beeldrotatie en andere opties mogelijk voor geselecteerde schermen van Dell. Na installatie wordt Dell Display Manager uitgevoerd telkens als het systeem start en verschijnt het pictogram daarvan in het meldingenvak. Informatie over monitoren die met het systeem zijn verbonden, is beschikbaar door de muis over het pictogram in het meldingenvak te houden.

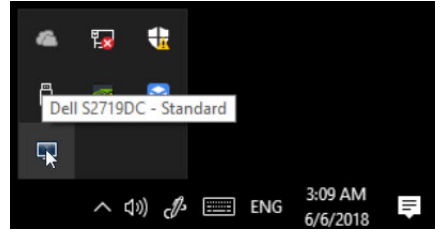

**OPMERKING: Dell Display Manager gebruikt het DDC/CI-kanaal om met de monitor te communiceren. Zorg ervoor dat DDC/CI in het menu is ingeschakeld zoals hieronder.**

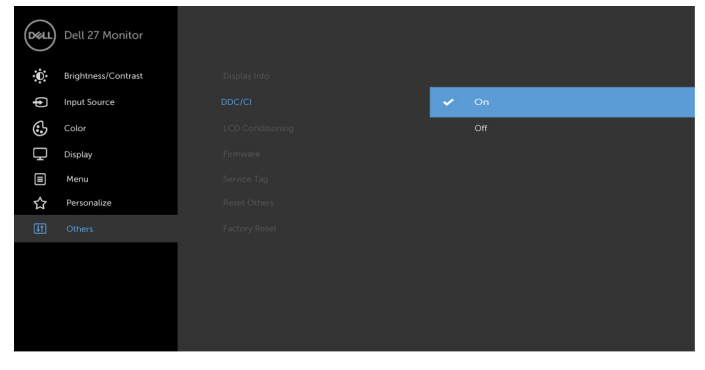

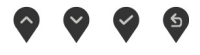

**D**&LI

### <span id="page-4-0"></span>**Het dialoogvenster Quick Settings (Snelle instellingen) gebruiken**

 $\overline{a}$ 

Klik op het pictogram van Dell Display Manager in het meldingenvak om het dialoogvenster **Quick Settings (Snelle instellingen)** te openen. Selecteer een specifieke monitor in het menu als meer dan één ondersteunde Dell-monitor met de computer is verbonden. Met het dialoogvenster **Quick Settings (Snelle instellingen)** kunt u de helderheid, het contrast, de resolutie, de vensterindeling enzovoort van de monitor gemakkelijk aanpassen. U kunt **Manual Mode (Handmatige modus)** of **Auto Mode (Automatische modus)** selecteren en u kunt de schermresolutie wijzigen.

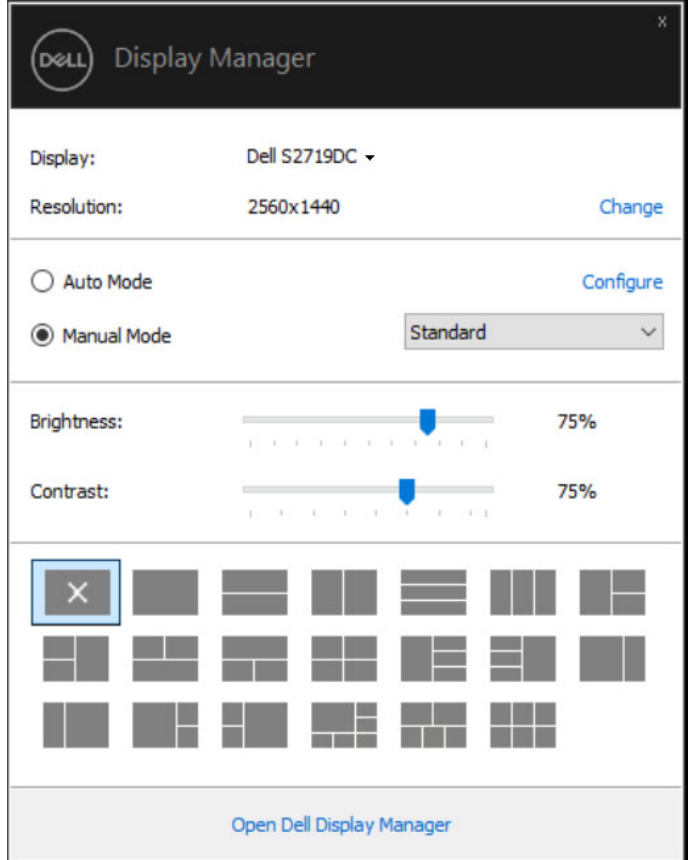

Het dialoogvenster **Quick Settings (Snelle instellingen)** biedt tevens toegang tot de geavanceerde gebruikersinterface van Dell Display Manager, die wordt gebruikt om basisfuncties aan te passen, de automatische modus te configurerern en andere opties te openen.

#### <span id="page-5-0"></span>**Basis schermfuncties instellen**

 $\overline{a}$ 

U kunt **Manual Mode (Handmatige modus)** selecteren waarmee u handmatig een vooraf ingestelde modus selecteert, of **Auto Mode (Automatische modus)** die een vooraf ingestelde modus toepast aan de hand van de toepassing. Een melding op het scherm geeft de actuele vooraf ingestelde modus weer telkens wanneer deze wijzigt. De geselecteerde **Brightness (Helderheid)** en **Contrast** van het scherm kunnen eveneens rechtstreeks worden aangepast op het tabblad **Basic (Basis)**.

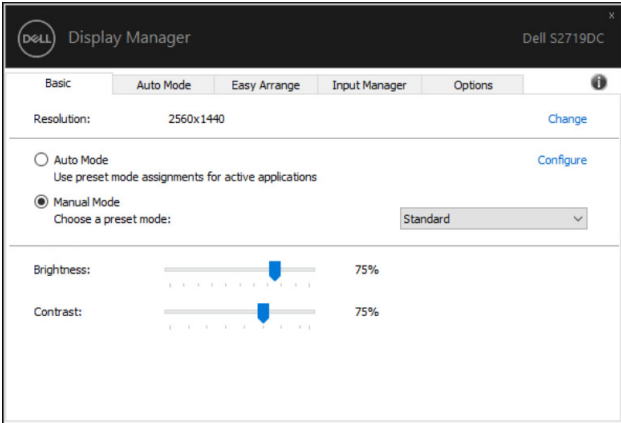

**OPMERKING: Wanneer meerdere Dell monitoren zijn aangesloten, selecteert u "Enable display matrix control" (Schermmatrixbesturing inschakelen) om de helderheid, het contrast en de voorinstellingen voor kleuren op alle monitoren toe te passen.**

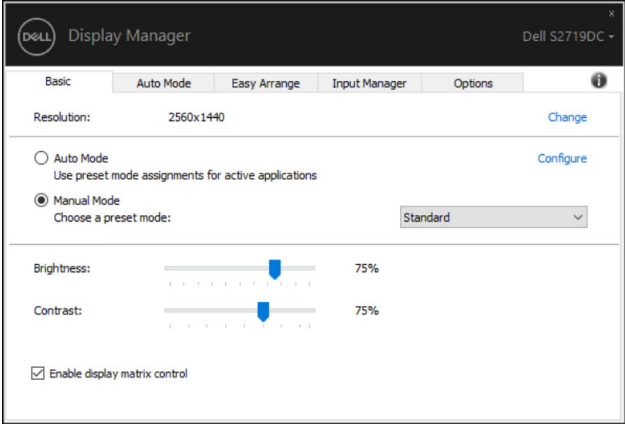

**D**&LI

#### <span id="page-6-0"></span>**Vooringestelde modi aan toepassingen toewijzen**

 $\overline{a}$ 

Op het tabblad **Auto Mode (Automatische modus)** kunt u een specifieke **Preset Mode (Voorinstellingsmodus)** koppelen met een specifieke toepassing, en deze automatisch toepassen. Als **Auto Mode (Automatische modus)** is ingeschakeld, wisselt Dell Display Manager automatisch naar de bijbehorende **Preset Mode (Voorafingestelde modus)** zodra de bijbehorende toepassing geactiveerd wordt. De **Preset Mode (Voorinstellingmodus)** toegewezen aan een specifieke toepassing kan dezelfde zijn op elke aangesloten monitor, of kan verschillen per monitor.

Dell Display Manager is voorgeconfigureerd voor veel populaire toepassingen. Om een nieuwe toepassing toe te voegen aan de toewijzingslijst, sleept u de toepassing vanaf het bureaublad, het Windows startmenu of elders naar de huidige lijst.

#### **OPMERKING: Toewijzingen voor vooraf ingestelde modus voor batchbestanden, scripts, laders en niet-uitvoerbare bestanden zoals zip-archieven of ingepakte bestanden, worden niet ondersteund.**

U kunt ook de vooraf ingestelde modus Game configureren om te worden gebruikt zodra een Direct3D-toepassing op volledig scherm draait. Om te voorkomen dat een toepassing deze modus gebruikt, moet u daar een andere vooraf ingestelde modus aan toewijzen.

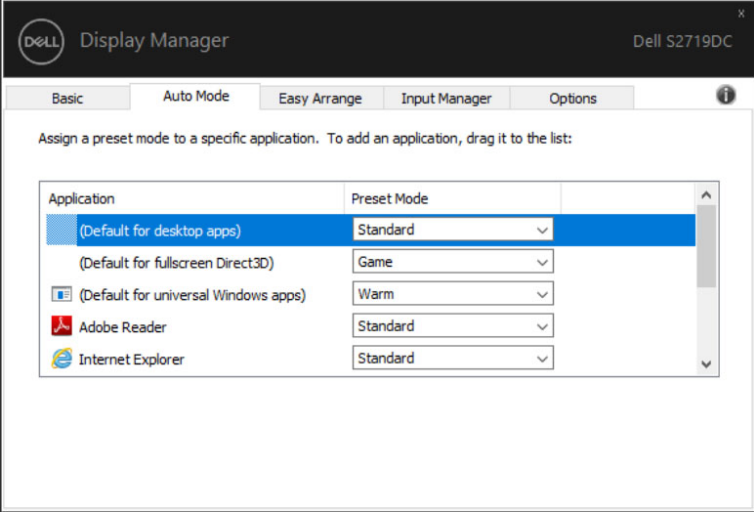

**DEL** 

#### <span id="page-7-0"></span>**Vensters ordenen met Easy Arrange (Eenvoudig indelen)**

 $\overline{a}$ 

.<br>D&Ll

Met **Easy Arrange (Eenvoudig indelen)** kunt u effectief de toepassingsvensters op het bureaublad ordenen. Eerst kiest u een voorgedefinieerd indelingspatroon dat bij uw werk past, en daarna hoeft u alleen nog maar de toepassingsvensters naar de gedefinieerde zones te slepen. Druk op ">" of gebruik Pagina omhoog/Pagina omlaag voor meer indelingen. Om een aangepaste indeling te maken, ordent u de open vensters en klikt u op **Save (Opslaan)**.

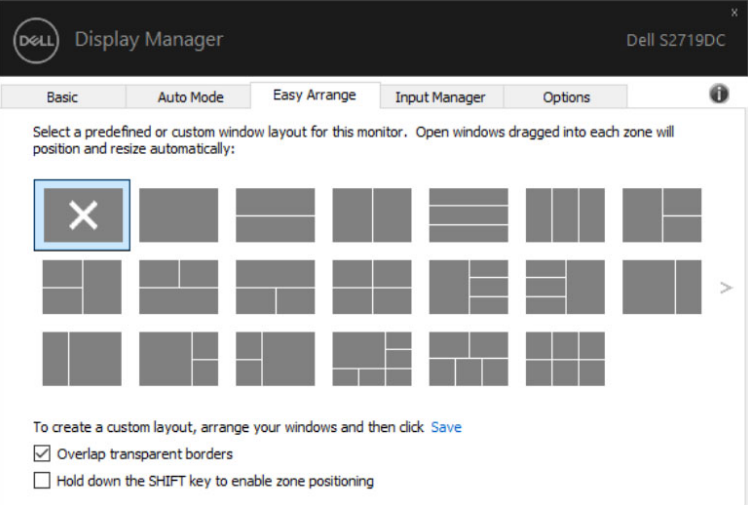

Voor Windows 10 kunt u verschillende vensterindelingen toepassen voor elk van de virtuele bureaubladen.

Als u vaak gebruik maakt van de snap-functie van Windows, kunt u "**Houd de SHIFT-toets ingedrukt om zonepositionering in te schakelen**". Hierdoor krijgt Windows snap-voorrang over **Easy Arrange (Eenvoudig indelen)**. Daarna moet u de shift-toets indrukken om de positionering van **Easy Arrange (Eenvoudig indelen)** te gebruiken.

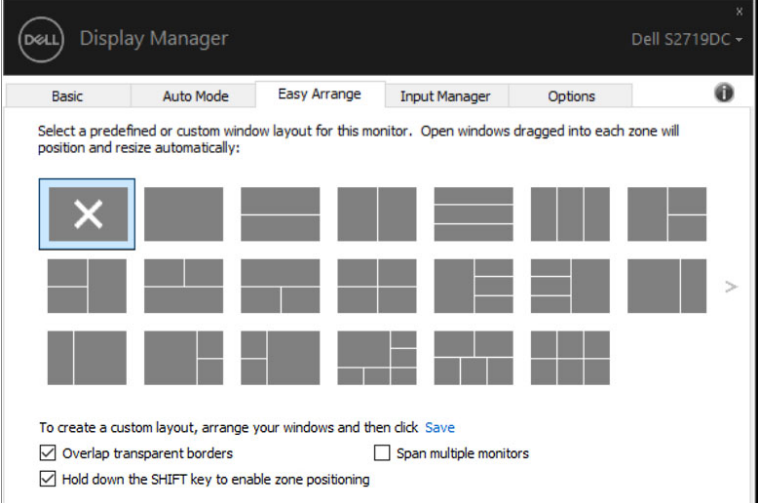

Als u meerdere monitoren in een array of matrix gebruikt, kunt u de indeling van **Easy Arrange (Eenvoudig indelen)** toepassen over alle monitoren alsof het één bureaublad is. Selecteer "**Meerdere monitoren gebruiken**" om deze optie in te schakelen. U moet uw monitoren goed uitlijnen om het effectief te maken.

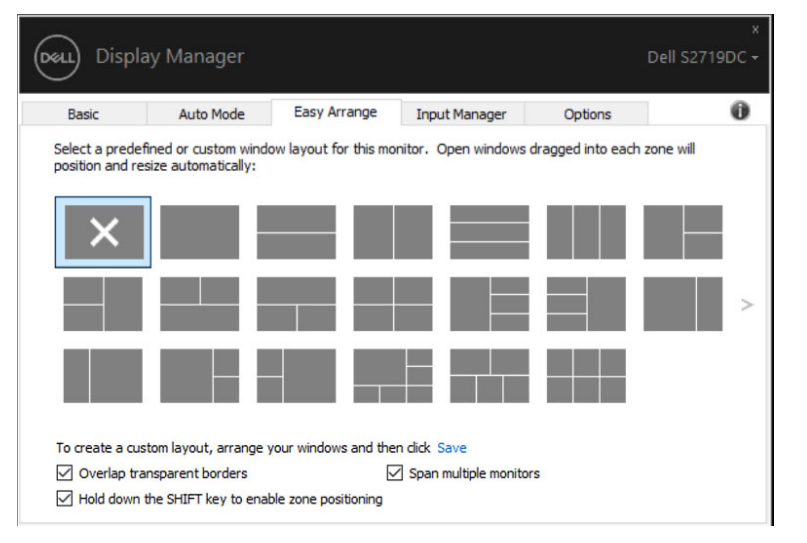

**DEL** 

#### <span id="page-9-0"></span>**Meerdere video-ingangen beheren**

 $\overline{a}$ 

Het tabblad Invoerbeheerder bevat handige manieren om meerdere video-ingangen te beheren die met de Dell-monitor zijn verbonden. Hiermee is het heel gemakkelijk om tussen ingangen te wisselen terwijl u met meerdere computers werkt.

Alle video-ingangen van de monitor worden weergegeven. U kunt eventueel elke ingang een naam geven. Sla na het bewerken de wijzigingen op.

U kunt een sneltoets definiëren om snel te wisselen naar uw favoriete ingang en een andere sneltoets om snel te wisselen tussen twee ingangen als u deze vaak gebruikt.

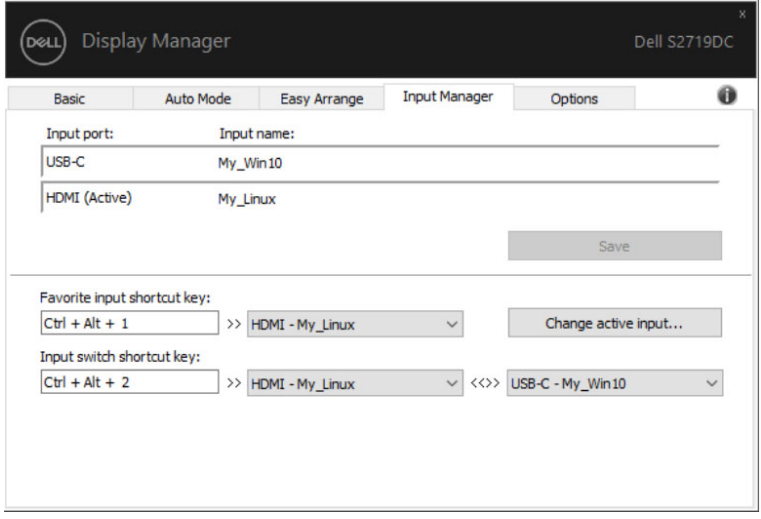

DELI

U kunt de vervolgkeuzelijst gebruiken om naar een willekeurige ingang te gaan.

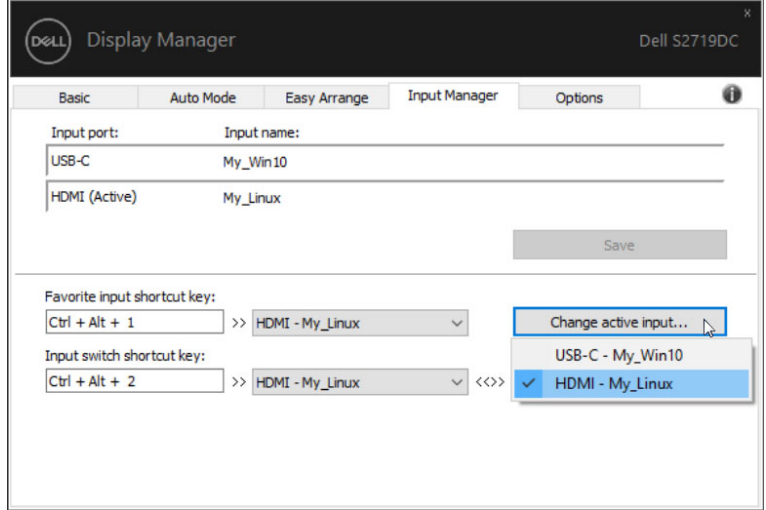

 **OPMERKING: DDM communiceert met de monitor, ook als deze video van een andere computer weergeeft. U kunt DDM installeren op de computer die u vaak gebruikt en het wisselen van ingang van daaraf regelen. U kunt DDM ook op andere computers installeren die met de monitor zijn verbonden.**

.<br>D¢Ll

#### <span id="page-11-0"></span>**Toepassingsposities herstellen**

DDM kan u helpen bij het herstellen van de posities van toepassingsvensters als u de computer weer met de monitor(en) verbindt. U kunt snel toegang krijgen tot deze functie door met de rechtermuisknop te klikken op het DDM pictogram in de notificatiebalk.

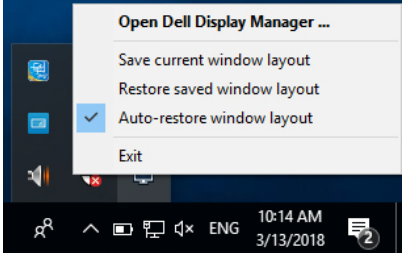

Als u kiest voor "**Vensterindeling automatisch herstellen**", worden de posities van uw toepassingsvensters bijgehouden en onthouden door DDM. DDM plaatst de toepassingsvensters automatisch in de oorspronkelijke posities als u de computer weer met de monitor(s) verbindt.

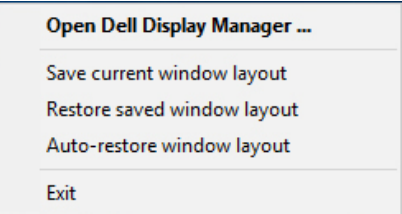

Als u wilt terugkeren naar een favoriete indeling nadat u de toepassingsvensters hebt verplaatst, kunt u eerst "**Huidige vensterindeling opslaan**" en daarna "**Opgeslagen vensterindeling herstellen**".

U kunt in uw dagelijkse routine monitoren gebruiken met verschillende modellen of resoluties en u kunt daar verschillende vensterindelingen voor toepassen. DDM herkent de monitor waarmee u de verbinding hebt hersteld en hersteld aan de hand daarvan de toepassingsposities.

Mocht u een scherm in een monitormatrixconfiguratie moeten vervangen, dan kunt u de vensterindeling opslaan voordat u vervangt en de indeling herstellen na installatie van een nieuwe monitor.

#### **OPMERKING: U moet de toepassingen actief houden om deze optie te kunnen gebruiken. DDM start geen toepassingen.**

 $\overline{a}$ 

#### <span id="page-12-0"></span>**Opties voor energiebesparing toepassen**

 $\overline{a}$ 

Op ondersteunde Dell-modellen is een tabblad **Options (Opties)** beschikbaar dat PowerNap energiebesparingsopties aanbiedt. U kunt de helderheid van de monitor tot het minimum beperken, of de monitor in de slaapstand zetten als de screensaver wordt geactiveerd.

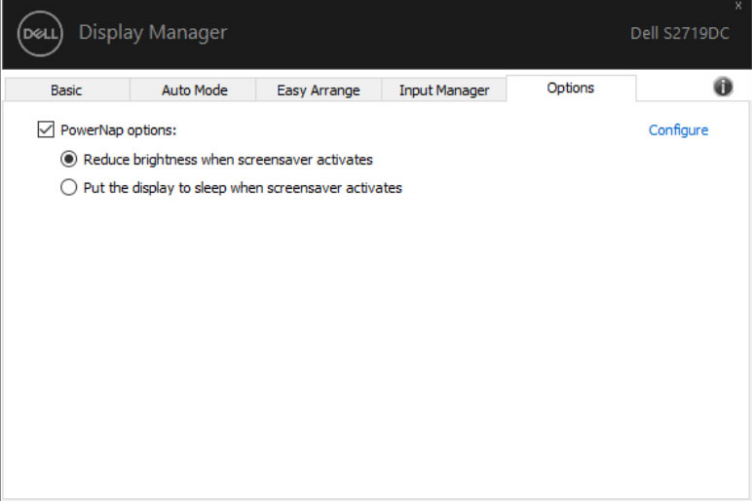

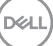

### <span id="page-13-0"></span>**Probleemoplossing**

 $\overline{a}$ 

Als DDM niet samenwerkt met uw monitor, verschijnt DDM onder het pictogram in het meldingenvak.

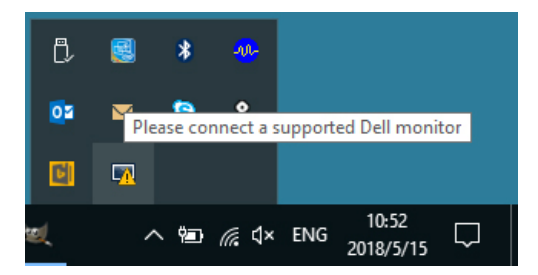

Klik op het pictogram waarna DDM een gedetailleerder foutmelding toont.

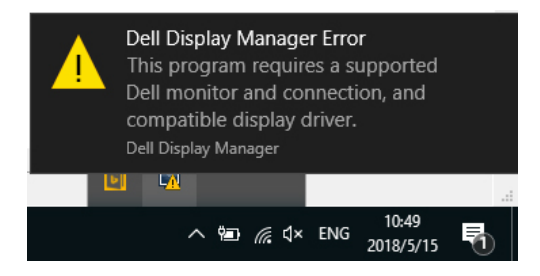

Houd er rekening mee dat DDM alleen werkt met monitoren van het merk Dell. Als u monitoren van andere fabrikanten gebruikt, ondersteunt DDM deze niet.

Als DDM een ondersteund Dell-monitor niet kan detecteren en/of daarmee communiceren, ga dan als volgt te werk om het probleem op te lossen:

- **1.** Controleer of de videokabel goed is aangesloten op uw monitor en op uw computer, en met name dat de connectoren stevig vast zitten.
- **2.** Controleer in de OSD van het scherm of DDC/CI is ingeschakeld.
- **3.** Zorg ervoor dat u het juiste en nieuwste stuurprogramma van de grafische leverancier hebt (Intel, AMD, NVIDIA enzovoort). Vaak is het stuurprogramma de oorzaak van de DDM-storing.
- **4.** Verwijder eventuele docking stations, verlengkabels en converters tussen monitor en grafische poort. Sommige goedkope verlengsnoeren, hubs en converters ondersteunen DDC/CI niet goed waardoor DDM mislukt. Werk het betreffende stuurprogramma bij als de nieuwste versie beschikbaar is.
- **5.** Start de computer opnieuw.

DDM werkt mogelijk niet met de volgende monitoren:

- Dell-monitoren van voor 2013 en de D-serie Dell-monitoren. Zie voor meer informatie www.dell.com/support/monitors.
- Gaming-monitoren met op Nvidia gebaseerde G-sync technologie
- Virtuele en draadloze schermen ondersteunen DDC/CI niet.
- Bij sommige vroege modellen DP 1.2 monitors kan het nodig zijn MST/DP 1.2 uit te schakelen met het OSD van de monitor

Als de pc met internet is verbonden, wordt u gevraagd om op te waarderen naar een nieuwere versie van DDM als deze beschikbaar is. Aanbevolen wordt om de nieuwste DDM-toepassing te downloaden en installeren.

U kunt ook controleren of er een nieuwe versie is door met rechts te klikken op het DDM icoon terwijl u de 'shift' toets ingedrukt houdt.

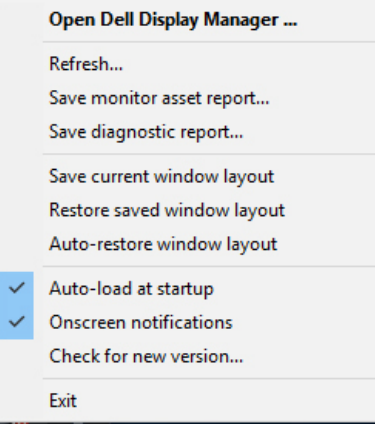

**D**el